## Getting started guide

# **SWAP Box A**

# Make the most of the Groups function

# **This guide covers:**

- The SWAPBox Group function
- Creating a new Group
- Joining an existing Group
- Contributing to a Group

Other guides you might be interested in are: Registering on SWAPBox, How to modify your profile and Uploading resources to SWAPbox.

# **What are 'Groups' on SWAPBox?**

There are two types of profile pages on SWAPBox: one for individual members and one to display collaborative work from a variety of sources including voluntary organisations, higher education departments and projects as well as more informal collaborations between SWAPBox users around a shared topic of interest.

The purpose of the 'Groups' page is to share resources and outputs commissioned or developed by the collaboration: for example, learning resources created by a voluntary organisation, teaching materials by a group of lecturers in a higher education department, outputs from a project, or a collection of resources around a specific topic.

Furthermore, sharing resources on a page dedicated to the organisation or team behind them, guarantees a prominent display about the context in which these materials were developed, as a logo and free text description can be added to the profile page. Links to the individual profile pages of SWAPBox members associated with the group are also displayed on the group profile page.

Most 'Group Page' features (such as creating, becoming a member or uploading resources to a group) require you to be an individual SWAPBox member and logged in to your account. These features will be explained in greater detail in the sections below.

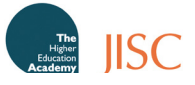

If you are not registered on SWAPBox or not logged in to your account, you can still view existing group pages and the resources they contain:

Existing Group Pages can be viewed by going to the Browse Page: To view the profile page, click on the hyperlinked name of the group:

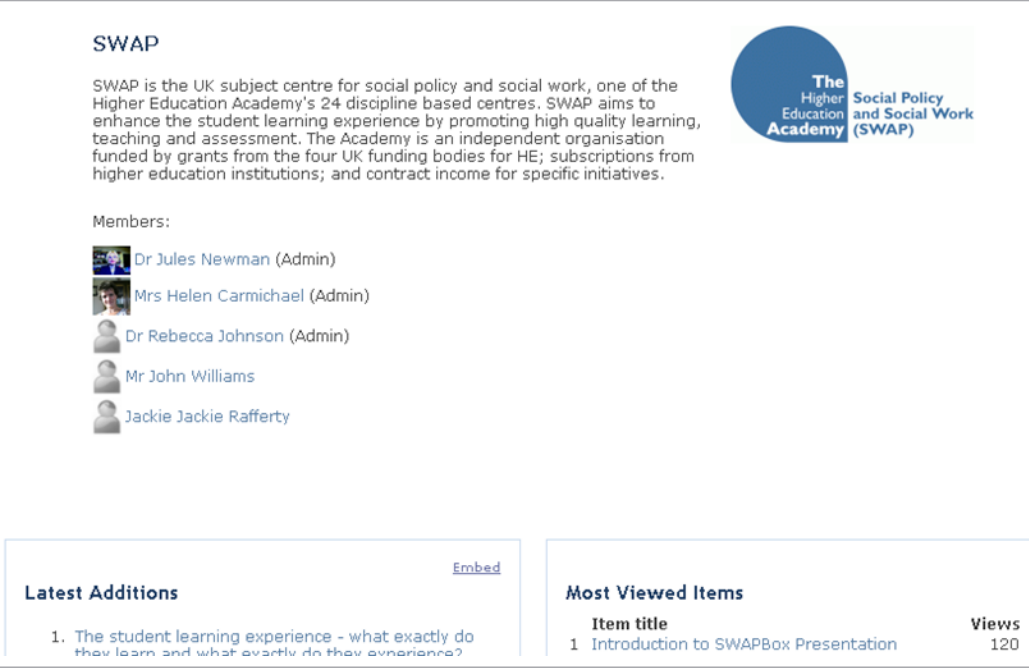

You are now able to view and access the group's latest resource additions and associated members.

#### **To create a new group on SWAPBox**

In order to create a new group on SWAPBox, you must have registered as an individual member first, and be logged in to your account.

Home **Browse** About Getting Started **Bookmarks** Profile Resource manager Group Manager Logout

On your task bar, click on the 'Group Manager' button.

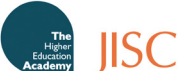

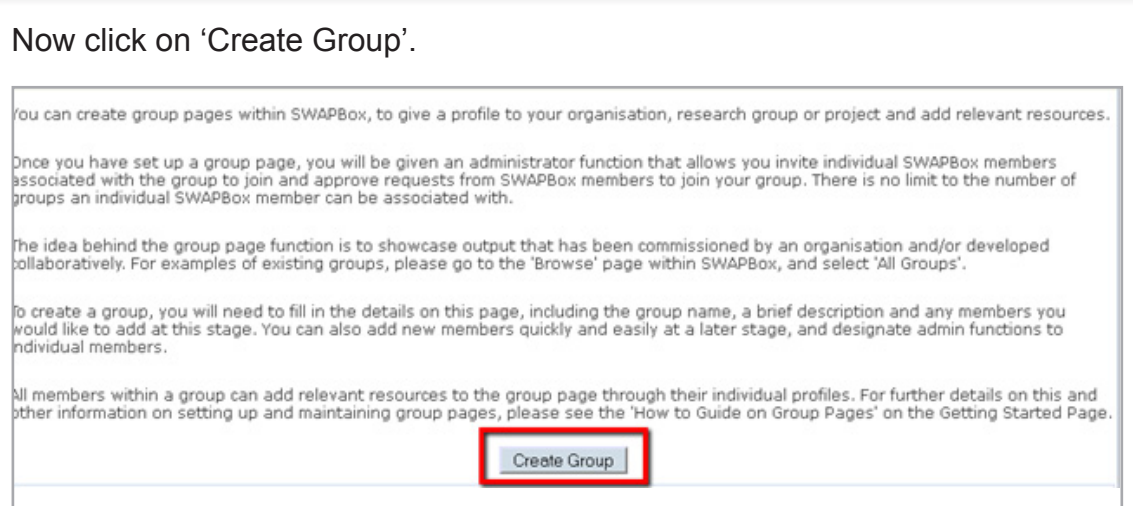

Complete all the fields as demonstrated in the example below, then click save and finish. Add group members by either typing in their last name or email address.

**Note:** In order to add a group member, you will need to ensure that the person you wish to include has registered on SWAPBox as an individual member first.

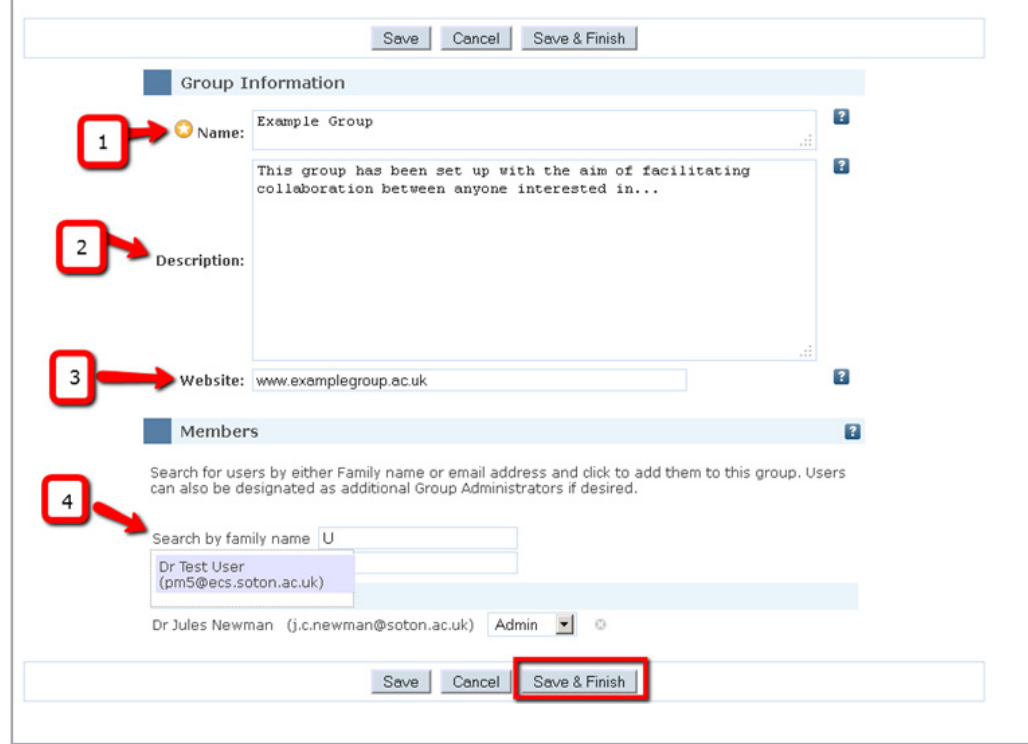

You should now see the link to the group page displayed under 'Group Manager.'

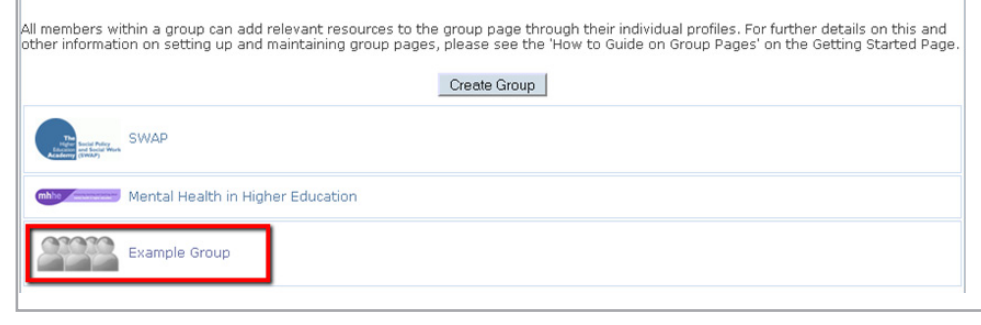

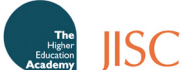

When you go to the group profile page, you will see a taskbar under the group description. This allows you to the leave the group and if you have administrative rights (which you automatically have as the group creator) to amend the group logo, edit group and to delete the group

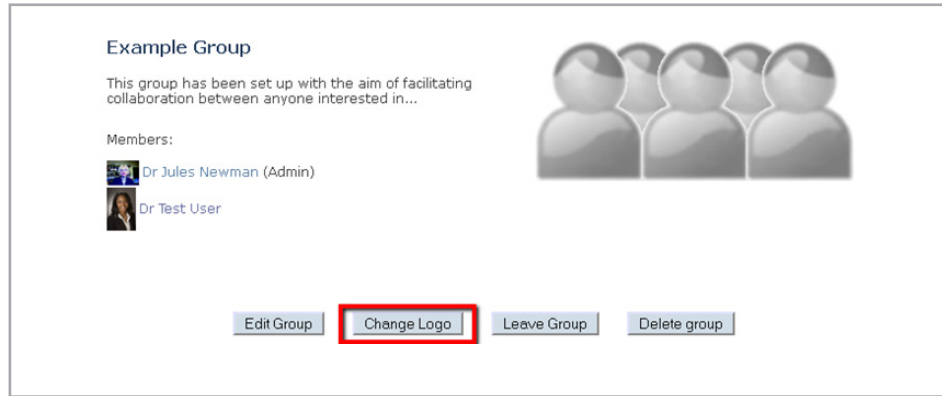

### **Joining an Existing Group**

Another function only available to SWAPBox members logged in to their account, is that to join an existing group. As already mentioned, on the Browse page, you can look through all Group pages that have been set up. When you are logged in, you will also see a task bar displayed on the group's profile page, with a 'join group' button. –Click on this to become a group member and you will be able to add relevant resources to the group page.

**Note:** You should ONLY join those groups that you are already collaborating with or where the description states that the group seeks members and contributions on the basis of a shared interest (for an example of this, see the group 'Mental Health in Higher Education'). If you are in doubt as to a SWAPBox group's membership policy, please contact the group's administrator directly, prior to joining.

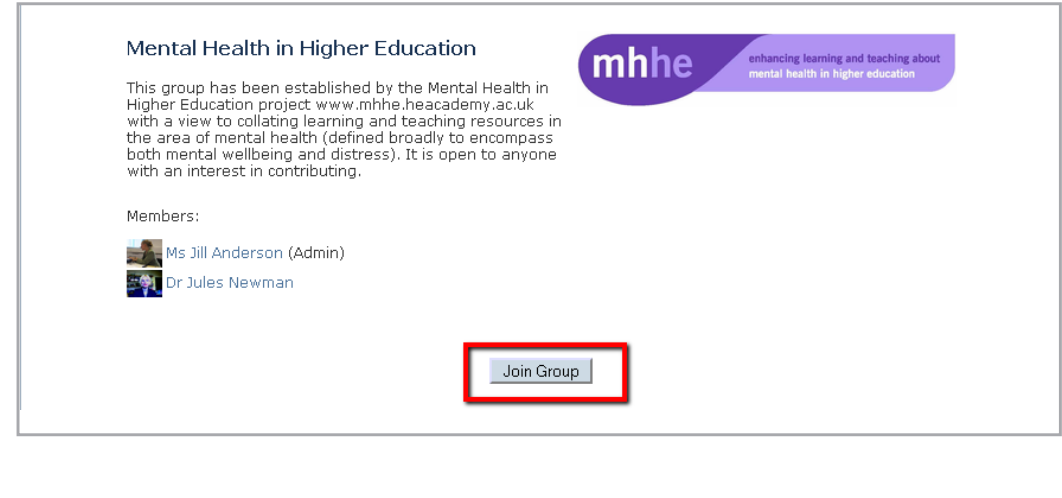

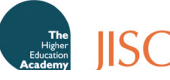

#### **Contributing to a group**

As a member of a group you are able to add relevant content to the group's profile page. Just like when uploading resources to your own profile (see separate guide on How to Upload Resources to SWAPBox), you need to upload files and add descriptive information via the Resource Manager function.

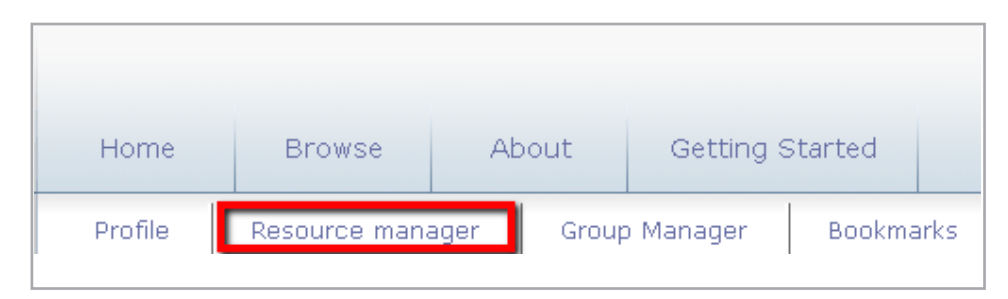

As part of the resource description during the upload process, you can select to link the item to one or (if applicable) several groups you belong to. However, you will need to be a group member first in order to contribute resources.

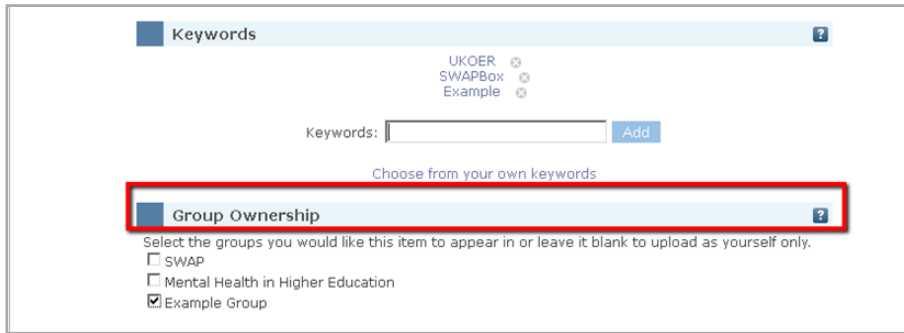

Your resource will now be displayed on the Group Page(s) you have linked it to.

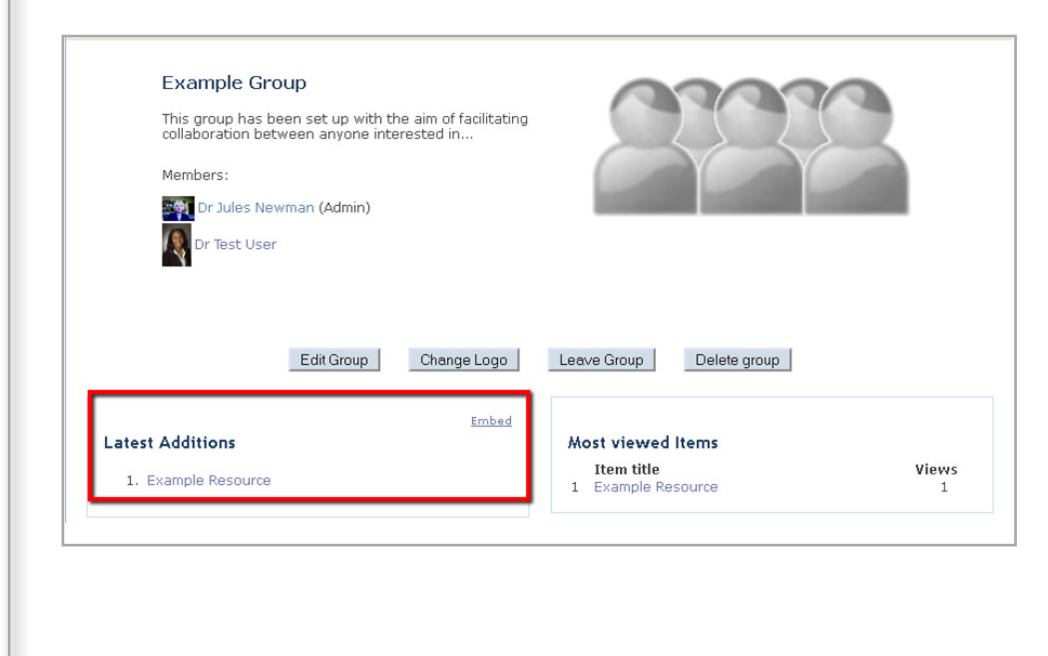

#### **Where do I go from here?**

To register on SWAPBox, please see the guide on How to register. To modify your user profile, please take a look at the 'Modifying your Profile' guide. For further information on sharing resources on SWAPBox, please read the user guide on uploading resources.